# Konfiguration des Wireless Distribution System (WDS) auf dem CVR100W VPN-Router  $\overline{\phantom{a}}$

#### Ziel

Das Wireless Distribution System (WDS) ermöglicht die Verbindung mehrerer Access Points ohne Kabel. Diese Funktion ist für die Verwaltung mehrerer Roaming-Clients und Wireless-Netzwerke von Vorteil. Um ein solches System einzurichten, müssen alle WDS-Geräte auf dieselbe WDS-Konfiguration eingestellt werden. Die Einschränkung von WDS besteht darin, dass es nur statische Wired Equivalent Privacy (WEP) verwendet. Dies ist eine nicht traditionelle Methode zum Schutz von Daten. Das bedeutet, dass WDS Wi-FI Protected Access (WPA) oder andere Technologien für die dynamische Schlüsselzuweisung, die aktueller und sicherer sind, nicht unterstützt. Um WDS zu konfigurieren, müssen alle Access Points denselben Funkkanal verwenden, um miteinander zu kommunizieren. In diesem Artikel wird die Konfiguration des WDS auf dem CVR100W VPN-Router erläutert.

### Anwendbares Gerät

CVR100W

#### **Softwareversion**

·1.0.1.19

## WDS-Konfiguration

Schritt 1: Melden Sie sich beim Webkonfigurationsprogramm an, und wählen Sie Wireless > WDS aus. Die Seite WDS wird geöffnet:

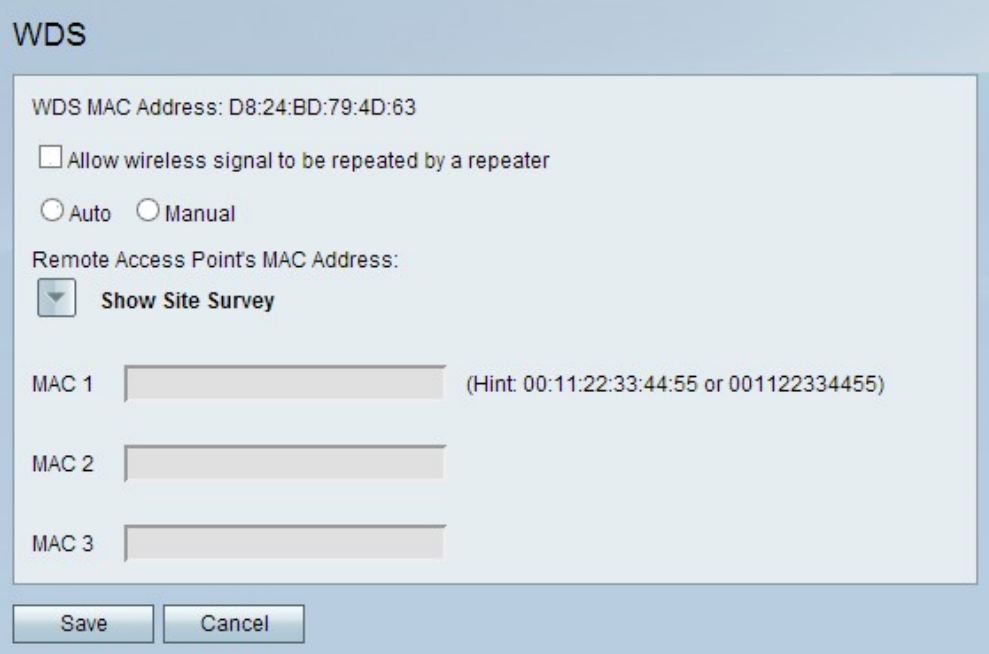

Hinweis: Das Feld "WDS MAC Address" gibt die MAC-Adresse des CVR100W an.

Schritt 2: Aktivieren Sie das Kontrollkästchen Wireless-Signal durch einen Repeater wiederholen lassen, damit WDS als Repeater fungieren kann. In diesem Modus fungiert der Access Point als Vermittler zwischen zwei Access Points und erweitert den Zellbereich. Im Repeater-Modus verfügt der Access Point nicht über eine Kabelverbindung zum LAN. Wenn diese Option nicht markiert ist, tritt die Wiederholung nicht auf.

Schritt 3: Klicken Sie auf das gewünschte Optionsfeld, um die Erkennungsmethode für den Remote-Zugriff auszuwählen. Folgende Optionen stehen zur Verfügung:

·Auto (Automatisch): Der CVR100W erkennt automatisch Remote-Access Points.

·Manual (Manuell) - Wählen Sie die gewünschte MAC-Adresse des Geräts aus, das das Signal aus den verfügbaren Netzwerken wiederholt.

Zeitersparnis: Wenn Sie auf Auto klicken, fahren Sie mit Schritt 8 fort.

Schritt 4: Wenn Sie auf Manual (Manuell) klicken, klicken Sie auf Show Site Survey (Standortprüfung anzeigen), um alle verfügbaren Netzwerke anzuzeigen.

·Netzwerkname (SSID) - Dieses Feld gibt den Namen des verfügbaren Netzwerks an.

·Channel (Kanal) - Dieses Feld zeigt den Kanal an, der vom Netzwerk verwendet wird.

·Sicherheit - Dieses Feld gibt die vom Netzwerk verwendete Sicherheitsmethode an.

·Signal - Dieses Feld zeigt die verfügbare Signalstärke des Netzwerks an.

·MAC Address (MAC-Adresse) - Dieses Feld gibt die MAC-Adresse des Routers an, auf dem das Netzwerk verfügbar ist.

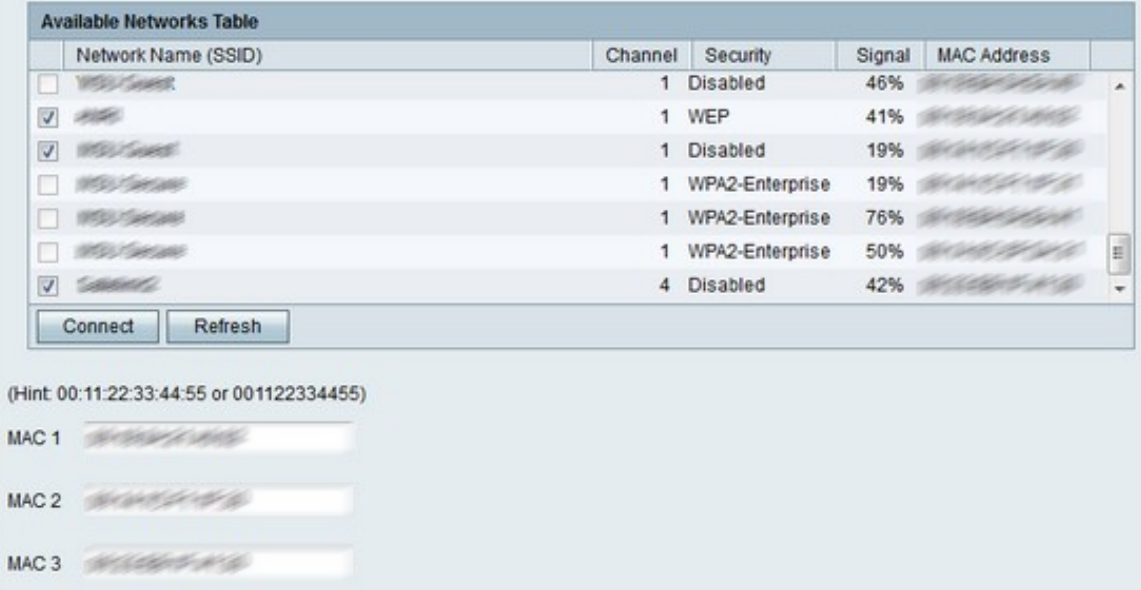

Schritt 5: (Optional) Um weitere verfügbare Netzwerke anzuzeigen, die bisher nicht angezeigt wurden, klicken Sie auf Aktualisieren, um die Tabelle Verfügbare Netzwerke zu aktualisieren.

Hinweis: MAC-Adressen für die gewünschten Netzwerke können auch in die Felder MAC 1 bis 3 eingegeben werden.

Schritt 6: Aktivieren Sie die Kontrollkästchen der gewünschten Netzwerke, die in der Tabelle Verfügbare Netzwerke wiederholt werden sollen. Es können bis zu drei Netzwerke

ausgewählt werden.

Schritt 7: Klicken Sie auf Connect, um die MAC-Adressen der ausgewählten Netzwerke den MAC-Adressfeldern hinzuzufügen.

Schritt 8: Klicken Sie auf Speichern, um die Änderungen zu speichern.